## **Paging**

Using the **Paging** option is a way to make a portion of your display function differently than the rest of the display. Essentially, you could split the display in half, top/bottom or left/right where one portion remains static while the other portion changes.

 Start with a new layout in Content Studio. Click on the Insert Tab and then click the Paging icon in the Media group. (See Figure 1)

Holding your left mouse key down, click in the layout and drag out a box to represent your **Paging** area (the area that will change while the rest of display remains static) (See Figure 2)

- ▼ Tip: If the Paging area doesn't draw exactly where you want it, you can move it by releasing the left mouse key to get a yellow box around your Paging area. Then just grab the small white box in the top left corner and drag the Paging area to the desired location.
- Create your presentation with static text on one side; this is the text that will be seen all the time. Create Paging presentation within the Paging area; this content will "page" through the number of pages you create. (See Figure 3)
  - ✓ Tip: You can add multiple pages by first selecting the paging area, and then clicking on the Pages tab and using the Add or Insert icon in the Page group.
  - ▼ Tip: When Paging is selected, you will also see a Page Storyboard at the bottom of Content Studio, next to your Timeline and Layout Storyboard. (See Figure 4)

## Exercise

• Exercise: Insert paging on a layout and add a graphic. Add another page and graphic. Insert a text box on the static portion of the layout and enter "Crazy Days" Preview the layout.

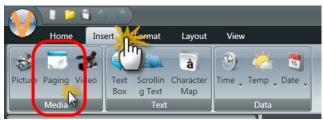

Figure 1: Select the Insert tab, then click on Paging icon.

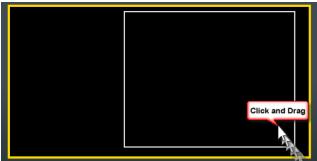

Figure 2: Click in the layout and hold the left mouse key down while you drag the white box to represent your paging area

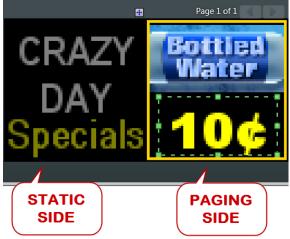

**Figure 3:** Static content is entered on the layout while changing content is entered in the Paging area.

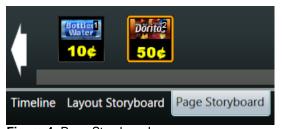

Figure 4: Page Storyboard